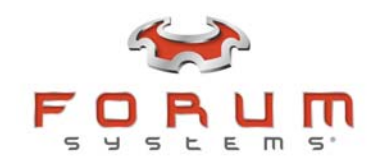

## **I. Outline for Deploying the Forum Systems HSM Appliances**

1. Choose the network topology, review requirements.

Doc Reference : "Hardware Installation Guide" & "Guide to Security Worlds"

2. Rack the appliances and power up.

Doc Reference : "Hardware Installation Guide"

3. On first Forum Appliance, attach the Card Reader and then connect to ForumOS CLI via Serial console with HyperTerminal or Minicom.

Doc Reference: "Hardware Installation Guide" & "Guide to Security Worlds"

4. Choose to create a new Security World. Follow-on screen instructions, be sure to generate enough admin cards (at least 3 per physical location).

Doc Reference: "Guide to Security Worlds"

- 5. Following the wizard, configure the appropriate network settings. Create Enable Mode password and admin user.
- 6. Test network settings. Use the "network utils ping" and "network utils traceroute" commands.

Doc Reference: "CLI Reference Guide"

7. Access the WebAdmin interface (on MGMT port) via network using a web browser on port 5050. Log in with admin user created in step 5.

Doc Reference: "Hardware Installation Guide"

8. Export bootstrap file via HyperTerminal zmodem transfer. Command is "management bootstrap export". This command needs to be run in Enable Mode.

Doc Reference: "CLI Reference Guide"

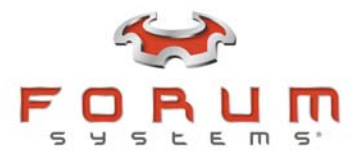

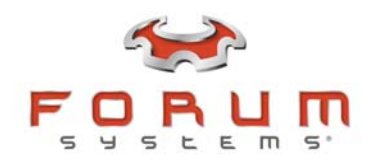

- 9. With a text editor, modify the exported bootstrap, changing just the network settings to match the settings of the second Forum appliance.
- 10. On second/next Forum appliance, attach the Card Reader and then connect to the ForumOS CLI via Serial console with HyperTerminal or Minicom.
- 11. Choose to add the device into an existing Security World.

Doc Reference: "Guide to Security Worlds"

- 12. Follow the on‐screen instructions, insert the admin cards, and import the bootstrap file. If the Bootstrap import fails, see the workaround below.
- 13. All of the network settings should be imported.
- 14. Test network settings.
- 15. Access the WebAdmin interface (on MGMT port) via network using a web browser on port 5050.
- 16. Export a new bootstrap file or use existing exported file and repeat steps 9‐16 for additional Sentry appliances.

## II. Workaround Procedures if Boostrap Import Fails (step 12)

If for any reason the FSB boostrap file upload fails, there is a workaround procedure to put the existing Security World on appliances being initialized. Follow the steps below to add a Forum Systems appliance to an existing Security World without using the boostrap upload procedure.

- 1. Export the full Sentry configuration from an appliance in the known Security World. This configuration file (.fsx) can be exported from the WebAdmin interface on the System>>Configuration>>Import/Export screen. Record the export password as this is used to import later.
- 2. On the appliance where the bootstrap upload fails, when prompted to create a new Security World or join an existing Security World, choose to create a new Security World. This will be a temporary Security World (used for this workaround only) so only create a single admin card.
- 3. Configure the new temporary Security World and the network settings.

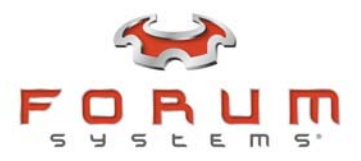

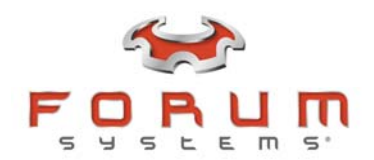

- 4. After configuration, access the WebAdmin interface of this appliance via the network or directly with a laptop. If using a direct connection with a laptop, be sure to use a crossover cable and be sure the IP of the Sentry MGMT interface is in the same subnet as the IP of the laptop.
- 5. Import the full Sentry configuration file that was exported in step 1 of the workaround procedures. Note the following error message that comes up:

## IMPORT / EXPORT

This appliance's HSM module is not initialized with the same security world key as that in the configi  $\rightarrow$ Importing an HSM Security World Key \* To import this configuration into this appliance, \* you must first reinitialize the HSM module with the \* \* same security world key contained in this \* configuration file. A copy of the security world  $\star$ \* key from this configuration file has been saved on \* \* this system. You may now import the configuration \* \* using the following procedure: \* 1. Access the command line interface and perform a \* factory reset. This must be done from enable mode \* using the "factory-reset" command. \* 2. After the appliance reboots, the HSM portion of \* \* the Install-Wizard will detect the existence of a \* saved security world key. It will then prompt you  $\star$ \* to select whether to use the saved security world  $\star$ \* key or to generate a new security world key to 一古 \* initialize the HSM module. Select to use the \* existing key. \* 3. The initialization procedure will then continue. \* \* You must have an Administrator Card for the \* security world key in the configuration file  $\star$ \* available (as well as its passphrase) to complete  $\star$ \* the HSM module initialization. \* 4. After the HSM module is initialized with the  $\star$  $\star$ \* saved security world key, return to this screen, \* and perform the import of the configuration again.  $\star$ 

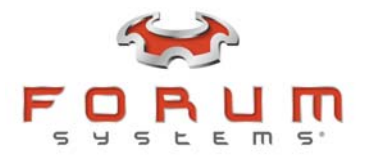

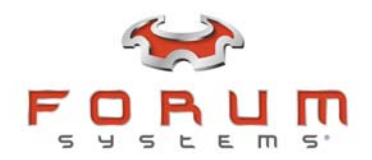

- 6. After this failure, access the CLI of this Sentry appliance and run a factory reset. From Enable mode, type: system config factory‐reset
- 7. When prompted, choose to DELETE (or not keep) the existing Security World. This will wipe the temporary Security World from the systems.
- 8. When the system comes back up, there will now be 3 options for the initialization, choose option 3 to use the saved Security World imported with the FSX file instep 5.
- 9. Continue with the initialization procedures to add the network settings.

For questions or assistance please contact Forum Systems support at support@forumsys.com or +1-781-791‐7510 option 2.

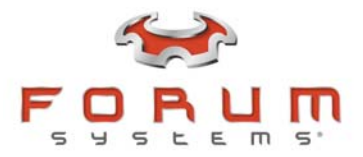